## Introduction To Pivot Tables

Many Excel users are not familiar with, or are intimidated by Pivot Tables, one of the most powerful features in Excel. This page describes elementary Pivot Tables. This page was written by Harald Staff, and is included here with his kind permission.

A pivot table is a great reporting tool that sorts and sums independent of the original dayout in the spreadsheet. If you never used one, this demo may be of interest.

| Who   | Week | What | Amount |
|-------|------|------|--------|
| Joe   | 3    | Beer | 18     |
| Beth  | 4    | Food | 17     |
| Janet | 5    | Beer | 14     |
| Joe   | 3    | Food | 12     |
| Joe   | 4    | Beer | 19     |
| Janet | 5    | Car  | 12     |
| Joe   | 3    | Food | 19     |
| Beth  | 4    | Beer | 15     |
| Janet | 5    | Beer | 19     |
| Joe   | 3    | Car  | 20     |
| Joe   | 4    | Beer | 16     |
| Beth  | 5    | Food | 12     |
| Beth  | 3    | Beer | 16     |
| Joe   | 4    | Food | 17     |
| Joe   | 5    | Beer | 14     |
| Janet | 3    | Car  | 19     |
| Joe   | 4    | Food | 17     |
| Beth  | 5    | Beer | 20     |
| Janet | 3    | Food | 18     |
| Joe   | 4    | Beer | 14     |
| Joe   | 5    | Food | 12     |
| Janet | 3    | Beer | 18     |
| Janet | 4    | Car  | 17     |
| Janet | 5    | Food | 12     |

First, set up a create some data, in A1:D50, like this, with 4 or 5 differe names, 4 or 5 different activities an little variety of week numbers and expenses:

Add as many rows as you can stan - around 50 will do.

Now choose any cell in this table a choose Pivot Table wizard in the D menu. Excel asks for the data sour and suggests this table. Click OK.

Next question is the data range. Ex suggests the table. If you expect to add data in the future, set the data range to include as many rows as y think you will ever need. Rather th A1:D50, you may want to specify \$A\$1:\$D\$500.

Now comes the layout wizard, show below.

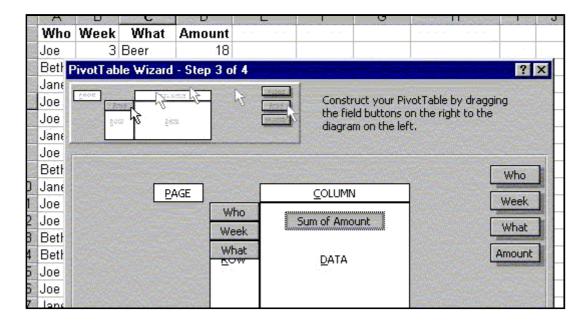

Drag the headers **Who**, **Week** and **What** into the ROW area, and the **Amount** header into the Data area. (Leave the Column area blank for now.) If the Amount tag does no show "Sum of Amount", double-click it and choose the Sum option. Finally Excel asks the table should be placed in a new worksheet. Click OK.

Now you have your table, and it looks very much like a sorted version of the original dalist, except from the automatic subtotals. Now comes the cool stuff:

Sum of Amount Weeknumber Total Who Beek 16 Beth 15 5 20 3 Janet 18 5 33 8 3 18 Joe 4 49 Grab the **What** header in the table and drag it all the way to the left. When you drop it here, the table re sorts and re-sums; you have a table of beer costs by person instead. Now drag the **Week** header to the land you have a weekly report.

Double-clicking the headers gives options of showing/hiding specific data (like **Empty** and **Beer**, may come in handy) and removing subtotaling for this column. Right-clicking gives other options, among them Hide and Show Detail for reading totals only.

Here comes another useful pivot, made from the same list.

Select any item in the original data list and choose Pivot Table

This table is - among other things-very useful for graphing.

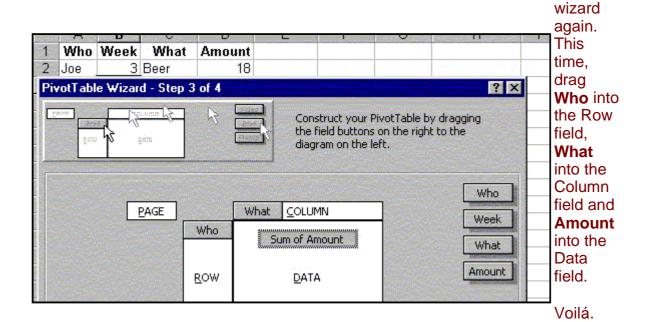

The only tricky thing is this: You have to update the table manually from the Data menu. A Pivot table does not update itself. If this becomes boring, here is some macro code that makes the tables update on selecting the worksheet:

```
Sub Auto_Open()
Application.OnSheetActivate = "UpdateIt"
End Sub

Sub UpdateIt()
Dim iP As Integer
Application.DisplayAlerts = False
For iP = 1 To ActiveSheet.PivotTables.Count
    ActiveSheet.PivotTables(iP).RefreshTable
Next
Application.DisplayAlerts = True
End Sub
```

<u>Pivot4U Excel Add-in</u> Lets you edit data in a pivottable cells directly Excel4U.Net

Excel programming control
Get the fastest, most feature-rich Excel
component for .Net or Java.
www.aspose.com

Convert PDF File to EXCEL Easily Convert PDF files to Micro: Free Trial! www.cogniview.com/Version4.2